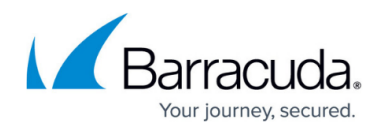

# **FW Audit**

#### <https://campus.barracuda.com/doc/48203166/>

FW audit is a strictly chronological log of all sessions and events on your Barracuda NextGen Firewall F-Series. Information written to this log may contain:

- **Traffic** Forward, Local In, Local Out, and Loopback traffic
- **Events** Allowed, Blocked, Dropped, Failed, and Removed events
- **ARP**
- **IPS Hits**

This data can be stored and viewed locally and/or centrally on the Barracuda NextGen Control Center depending on the audit delivery method configured on your firewall:

- **Local-DB** Store audit log data locally in a database.
- **Forward-Only** Forward audit logs to an Audit Collector service on the Control Center.
- **Local-DB-And-Forward** (default) Store data in a local database and simultaneously send it to the Control Center.
- **Send-IPFIX** Send audit logs via IPFIX exporter.
- **Forward-and-Send-IPFIX** Forward audit logs to the Control Center and simultaneously send them via IPFIX exporter.
- **Regular-Log-File** Write audit log to an ASCII log file.
- **Syslog-Proxy** Generate syslog messages.
- **Executable** Feed into a custom executable via STDIN.
- **Send-UDP-Packet** Send a plain UDP stream.

Audit log viewers on both the firewall and Control Center allow you to view the collected data either as plain log files in Log File mode, or similar to the Firewall Live view in Accumulated Event view.

#### **Limitations**

- IPS Port scan information displayed on the **Firewall > Threat Scan** page are not included in the Audit logs.
- Keep in mind that the Control Center has to receive and write data from a large number of firewalls, each of which may be capable of handling thousands of sessions. Accessing or writing FW Audit large data sets in the relational database is very CPU- and IO-intensive. Make use of the granular configuration options to limit the amount of data included in the audit log.
- The FW Audit Log Service does not synchronize Audit data within a HA cluster. For the CC Audit Info viewer and for the FW Audit Info collector, the service may run on the backup box to collect new data. In case of a failover to the backup box, new Audit data is stored on the backup box, and querying of this data needs to be performed on the backup box.

### **Step 1. Enable FW Audit on NextGen Firewall F-Series**

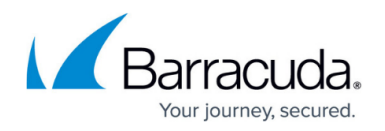

You must enable the audit log and choose where it is sent and/or stored. Repeat these steps for every firewall that should send audit logs to the Control Center.

- 1. Go to *YOUR NextGen Firewall F-Series* **> Infrastructure Services > General Firewall Configuration**.
- 2. In the **Configuration Mode** section of the left menu, click **Switch to Advanced View**.
- 3. In the left menu, click **Audit and Reporting**.
- 4. Click **Lock**.
- 5. In the **Log Policy** section, click **Edit** next to **Audit Log Data**. The **Audit Log Data** window opens.

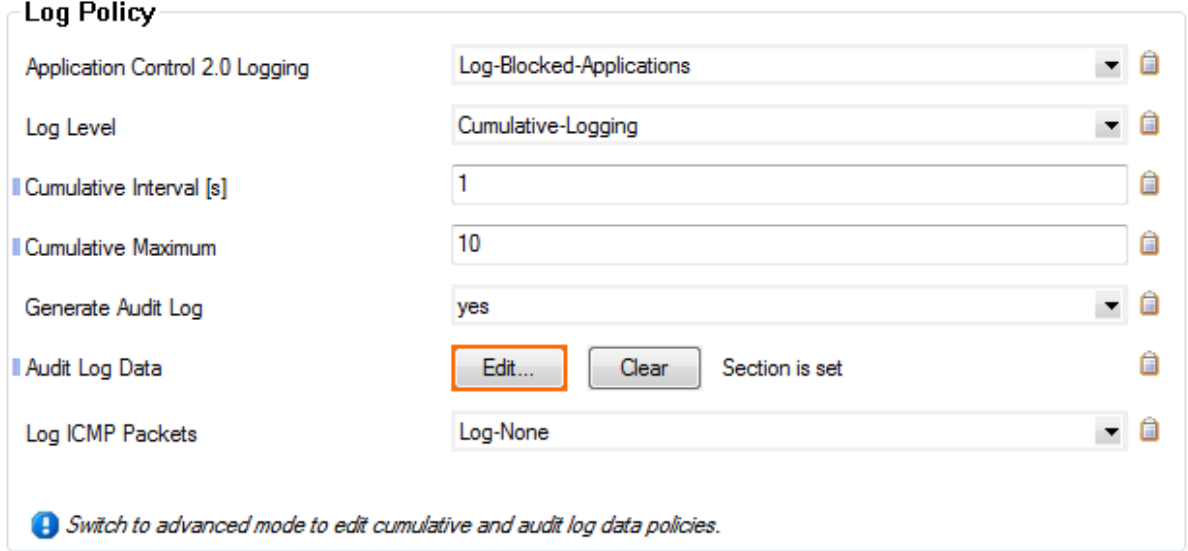

- 6. Select the **Audit Delivery** method. E.g., **Local-DB-And-Forward** to send audit log to an Control Center while also storing them locally.
- 7. Depending on the delivery method, you may have to configure additional settings. For the default **Local-DB-And-Forward** and **Forward-Only** delivery methods, configure the following:
	- **Send to IP Address** Enter the IP address of the Control Center.
	- **Sent to Port** Enter 680. This is the listening port of the CC Audit Service on the Control Center.

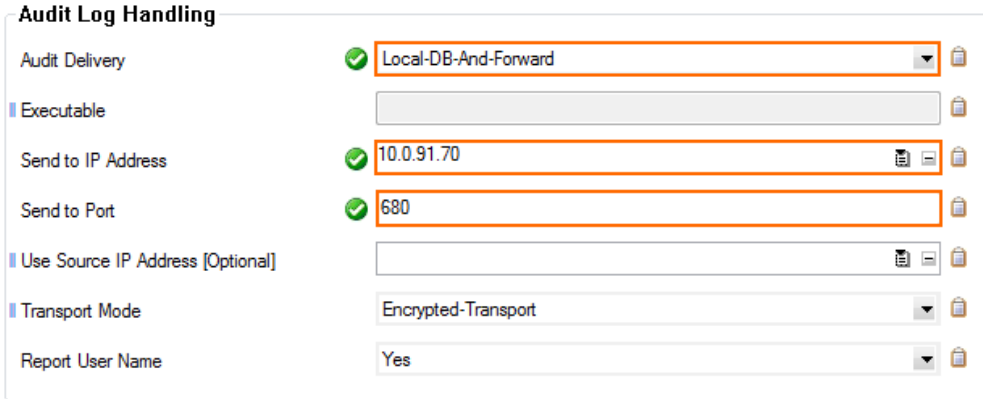

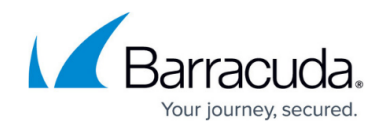

8. In the **Recorded Conditions** section, select the type of data is included in the audit log.

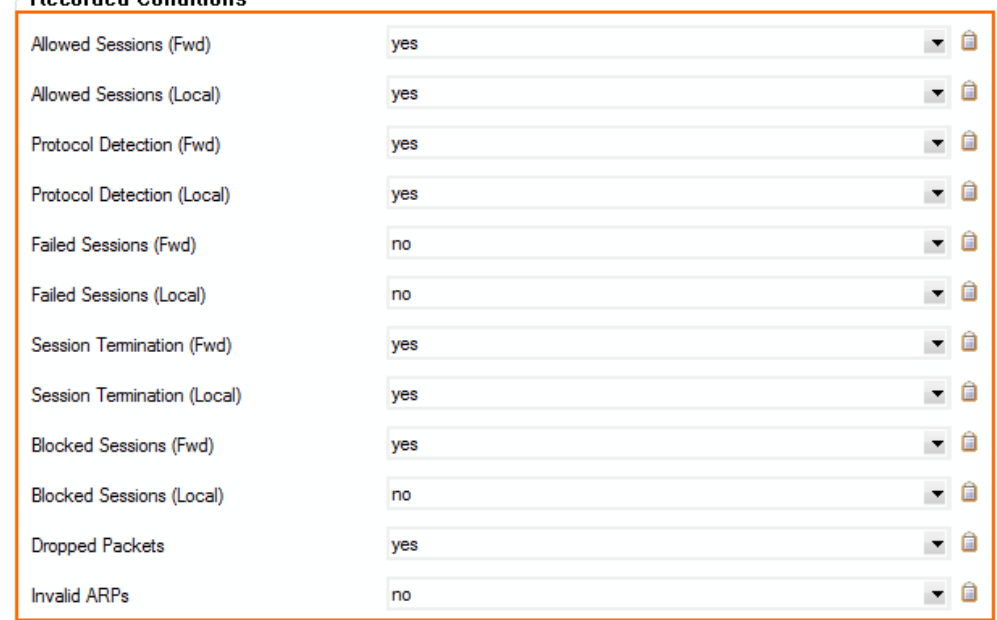

- 9. In the **Log File Rotation and Removal** section, configure the retention period of the audit logs (default: 3 days).
- 10. Click **OK**.
- 11. Click **Send Changes** and **Activate**.

#### **Step 2. Create CC Audit Service on the Control Center**

- 1. Log into the box level of your Control Center.
- 2. Go to **CONFIGURATION > Configuration Tree > Box > Virtual Servers > Assigned Services**.
- 3. Right-click on **Assigned Services** and click **Create Service**. The **Wizard** window opens.
- 4. Enter the **Service Name**.
- 5. Select **CC FW Audit Log Service** from the **Software Module** list.
- 6. Click **OK**.
- 7. Go to **CONFIGURATION > Configuration Tree > Box > Virtual Servers > Assigned Services > CC-Audit-Service > Central Firewall Audit**.
- 8. Click **Lock**.
- 9. (optional) To receive audit logs from unmanaged firewalls, add the public keys of the box certificate to the **Explicit Box Keys** list.
- 10. (optional) For large deployments, select **Multiple Box Handler** from the **Box Handler Method** dropdown.
- 11. Click **Send Changes** and **Activate**.

The Control Center will now receive and store all audit log data sent by firewalls using the **Forward-Only** and **Local-DB-And-Forward** delivery methods.

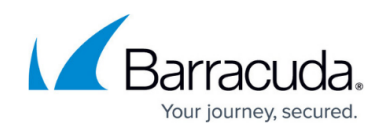

### **Local FW Audit Viewer on the NextGen Firewall F-Series**

To view the audit log directly on the firewall, you must use the **Local-DB** delivery method. Go to **FIREWALL > Audit Log** to view the audit log. For more information, see [Audit Log Page](http://campus.barracuda.com/doc/48202821/).

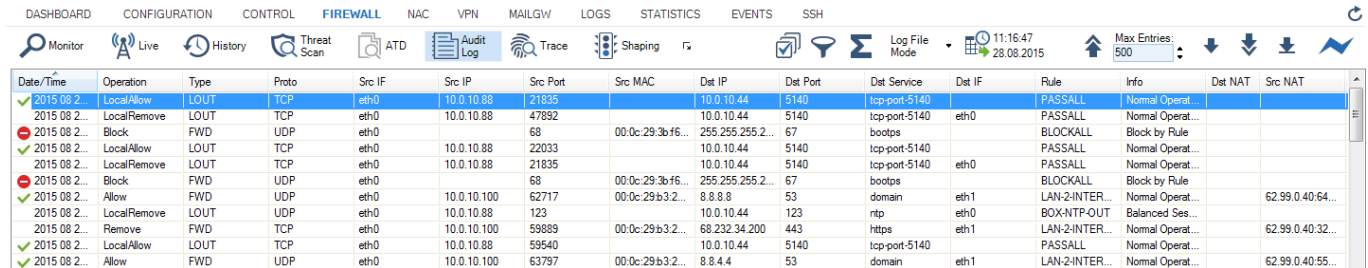

#### **FW Audit Info Viewer on the Control Center**

To view audit log data on the Control Center, you must use the **Forward-Only** or **Local-DB-And-Forward** delivery methods. Only selected firewalls (green check mark) are included in the FW Audit log viewer. In the left menu, double-click on the F-Series Firewall to add the units audit log to the viewer. For more information, see [CC FWAUDIT Tab](http://campus.barracuda.com/doc/48203249/).

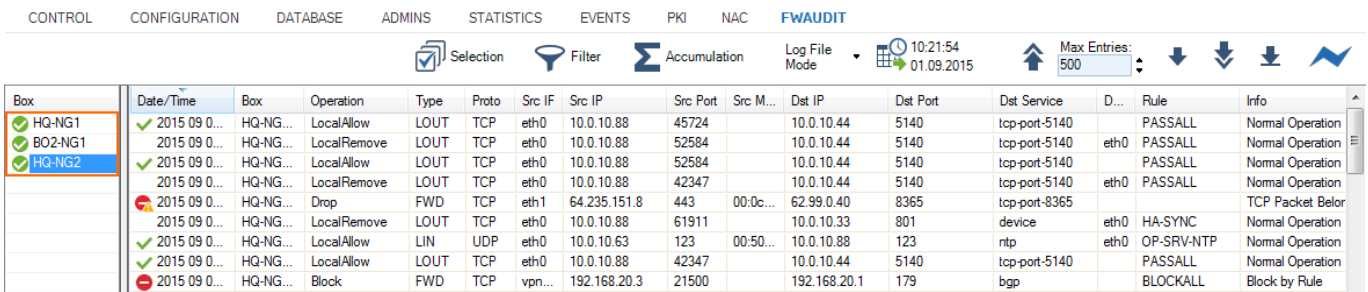

## Barracuda CloudGen Firewall

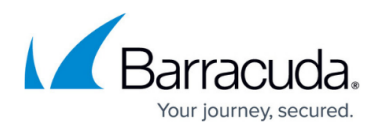

#### **Figures**

- 1. FWAudit01.png
- 2. FWAudit02.png
- 3. FWAudit03.png
- 4. FWAudit\_Viewer\_standalone.png
- 5. FWAudit\_Viewer\_CC.png

© Barracuda Networks Inc., 2020 The information contained within this document is confidential and proprietary to Barracuda Networks Inc. No portion of this document may be copied, distributed, publicized or used for other than internal documentary purposes without the written consent of an official representative of Barracuda Networks Inc. All specifications are subject to change without notice. Barracuda Networks Inc. assumes no responsibility for any inaccuracies in this document. Barracuda Networks Inc. reserves the right to change, modify, transfer, or otherwise revise this publication without notice.